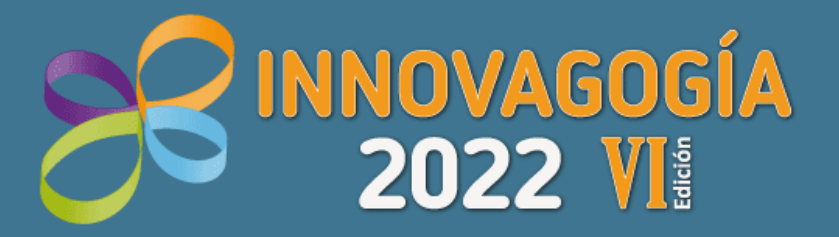

### **VI Congreso Internacional sobre** Innovación Pedagógica y Praxis Educativa 25, 26 y 27 de mayo de 2022

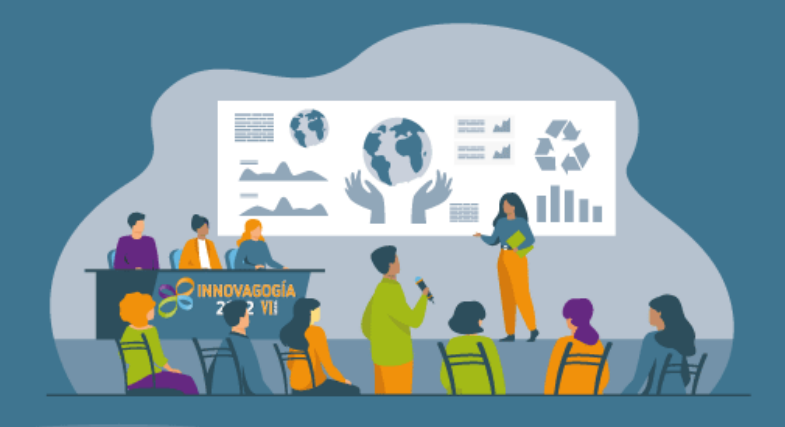

### Guía explicativa del proceso de inscripción y envío de trabajos

**Organizan** 

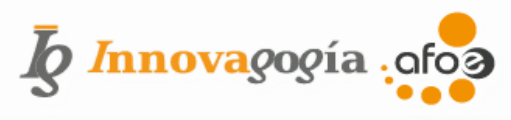

# www.innovagogia.es

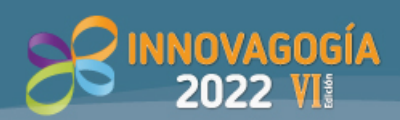

### ÍNDICE DEL DOCUMENTO

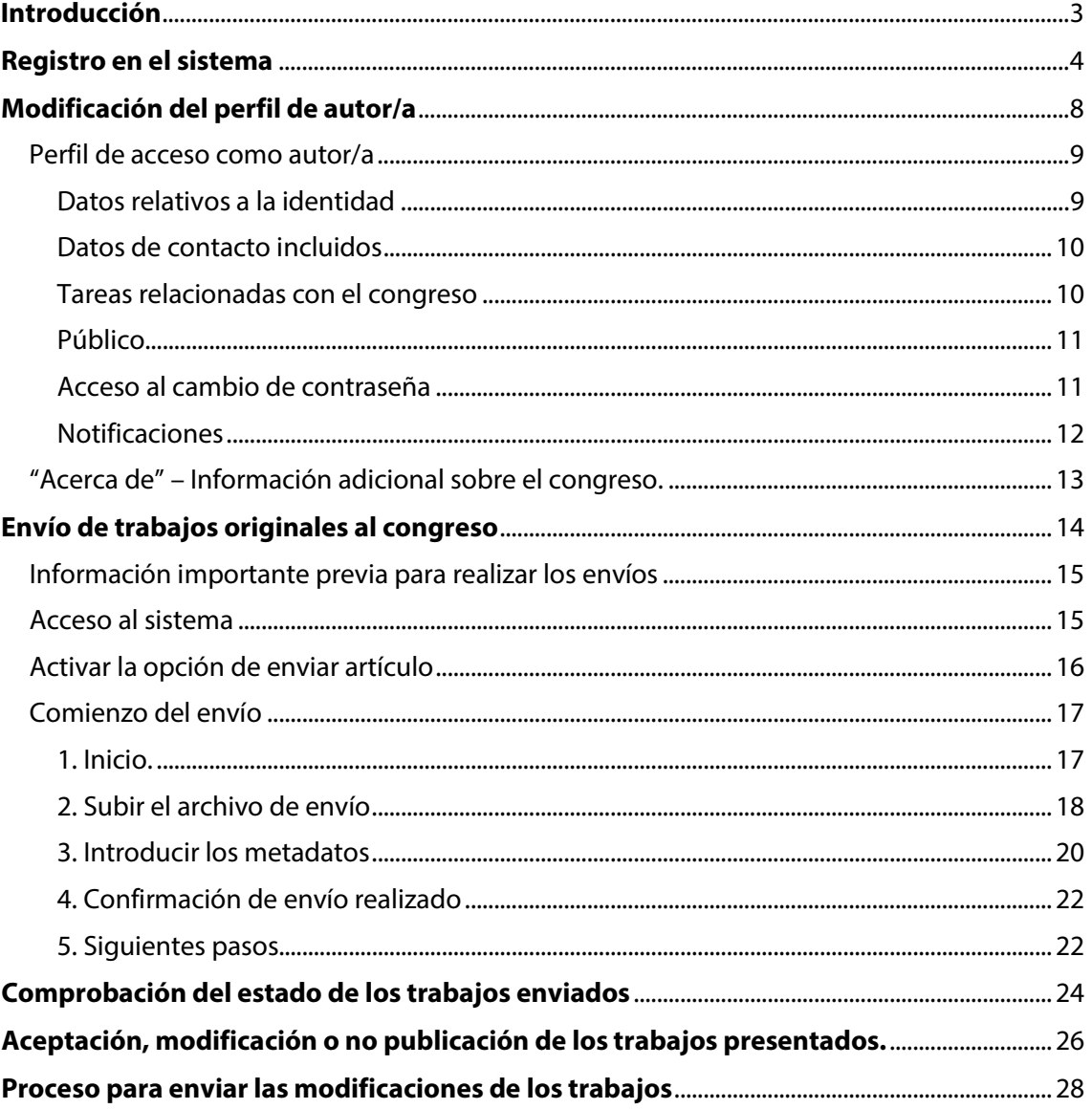

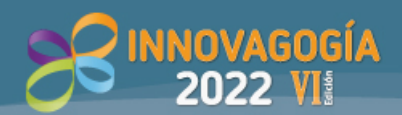

### <span id="page-2-0"></span>**Introducción**

Te damos la bienvenida a esta VI edición del Congreso Internacional INNOVAGOGÍA 2022. En este tutorial se incluyen todas las pautas que debes seguir para realizar correctamente el registro, envío y seguimiento de tus trabajos al Congreso.

Si tienes cualquier duda, por favor, contacta con nosotros. Puedes hacerlo desde el apartado **CONTACTAR** de nuestra web[: https://www.innovagogia.es/contactar/](https://www.innovagogia.es/contactar/)

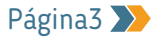

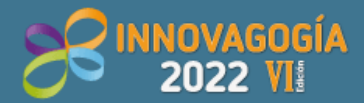

VI Congreso Internacional sobre<br>Innovación Pedagógica y Praxis Educativa 25, 26 y 27 de mayo de 2022

### <span id="page-3-0"></span>**Registro en el sistema**

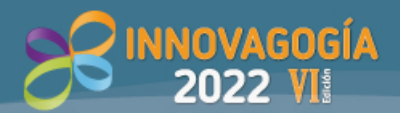

En este manual vamos a explicarte paso a paso como registrarte y enviar de forma correcta trabajos al **Congreso Innovagogía 2022**. **Lo primero** que debes hacer para poder remitir trabajos **es registrarte** a través de la aplicación del Congreso.

La dirección de acceso es la siguiente: **[https://ojs.innovagogia.es/](https://ojs.innovagogia.es/index.php/2020/login)**

Desde la página de inicio, antes de enviar cualquier trabajo, **deberás crear una cuenta de usuario/a nueva** en la que deberás facilitar todos los datos que se indiquen como obligatorios, los cuales aparecen marcados con un asterisco (\*).

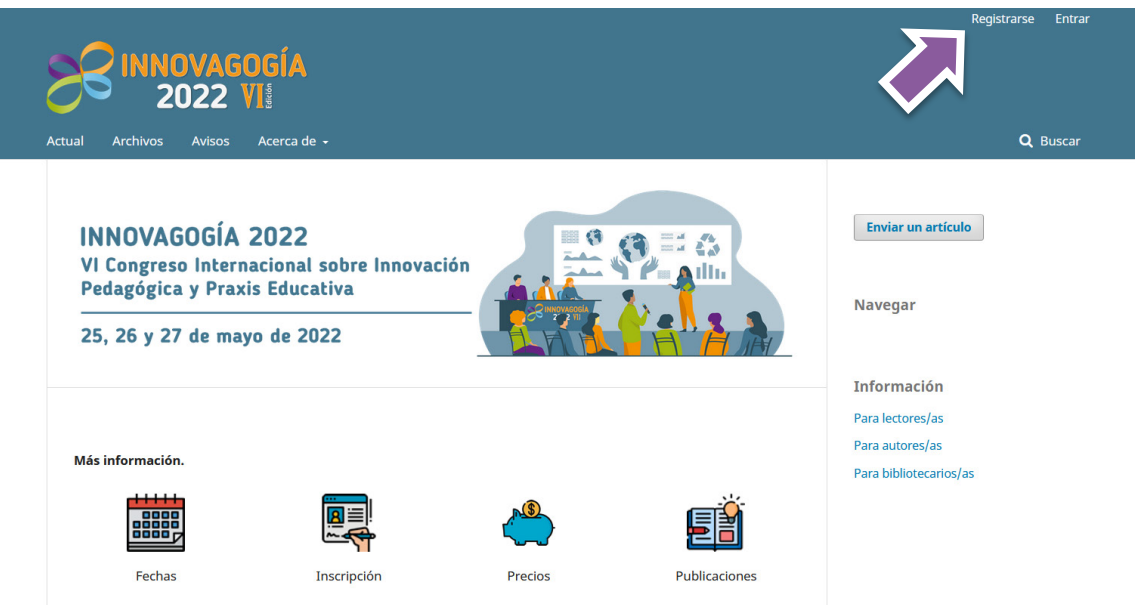

#### **IMPORTANTE**

Si el trabajo que va a presentarse es grupal, **SOLO DEBE REGISTRARSE UN/A AUTOR/A** a través de este sistema. Esta persona incluirá posteriormente los datos del resto de autores/as en cada trabajo. Por favor, **NO DUPLIQUES LOS ENVÍOS**.

Al pulsar en el botón **[REGISTRARSE]** se abrirá una nueva ventana como la que se muestra a continuación:

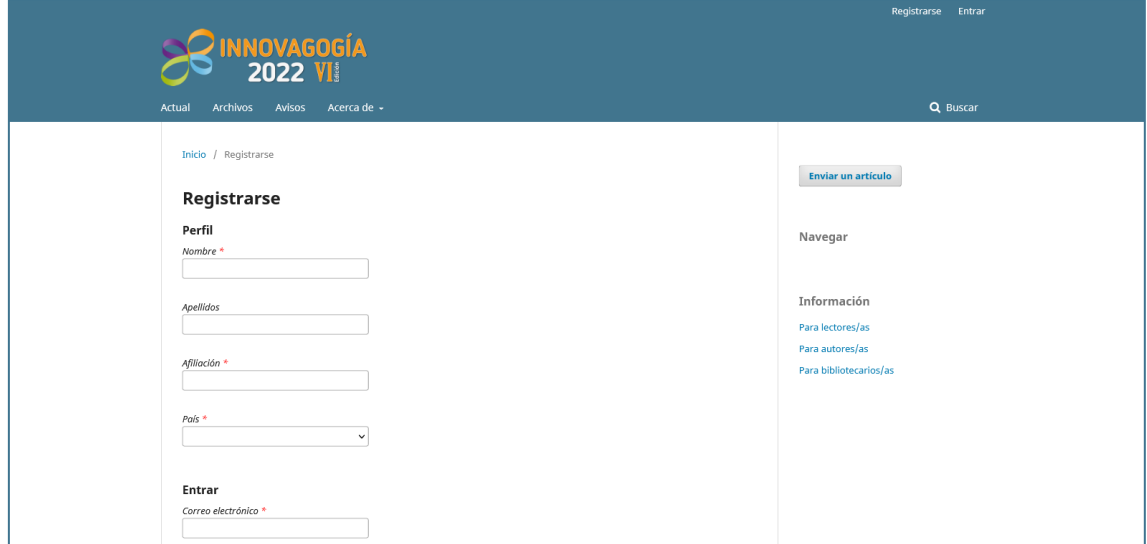

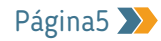

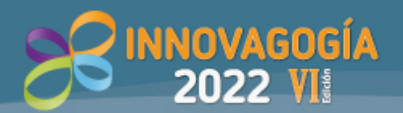

Como comprobarás el registro está organizado en 2 secciones: perfil y entrar. A continuación, indicamos qué información se debe indicar en cada campo de este formulario:

#### **PERFIL**

En este apartado deberemos introducir nuestros datos personales. Asegúrate de introducir la información correctamente, ya que será la que aparezca en publicaciones y diplomas posteriores. Los datos a incluir son los siguientes:

- *NOMBRE:* En este campo deberás indicar tu **nombre** de pila (sin apellidos).
- *APELLIDOS:* En este otro campo deberás indicar tu(s) apellido(s). Asegúrate de introducirlo correctamente, ya que, será el dato que aparezca en tus publicaciones y en los diplomas que se emitan.
- *AFILIACIÓN:* En este campo es importante que **solo indiques la universidad** u organismo al que perteneces (por ejemplo: "Universidad de Salamanca" o "Consejería de Educación. Junta de Andalucía"). Por favor, **NO INCLUYAS NINGÚN DATO ADICIONAL** en este campo. Si eres docente en una universidad no indiques Departamento, Área, Grupo de investigación o similar ya que esa información no es necesaria y no será publicada.
- *PAÍS:* Indica, por favor, el país donde resides y/o trabajas. Es un desplegable con todos los países ordenados alfabéticamente. Esta información aparecerá también en tu perfil de autor de las publicaciones.

#### **ENTRAR**

- *CORREO ELECTRÓNICO:* Facilita una dirección de correo electrónico que utilices habitualmente. Este será el medio que utilizaremos para contactar contigo. Sería recomendable que utilizases la cuenta de correo que deseas que luego aparezca en tus publicaciones.
- *NOMBRE DE USUARIO:* Nombre de usuario con el que vas a registrarte (solo válido para esta aplicación). Será tu usuario de acceso al sistema de registro y envío de ponencias. Deberás escribirlo todo en letras minúsculas, aunque podrás incorporar números, guiones o guiones bajos. Usa un dato que recuerdes luego.
- *CONTRASEÑA:* Debe contener un mínimo de 6 caracteres. Puede contener caracteres alfanuméricos y/o símbolos. Guarda en lugar seguro esta información porque la necesitarás posteriormente.
- *REPITA LA CONTRASEÑA.* Para asegurar que estás introduciendo la contraseña correctamente, deberás introducirla dos veces para detectar así posibles errores.

#### **DATOS A SELECCIONAR**

Para poder finalizar el registro debes marcar alguna de las siguientes casillas. Entre todas las opciones indica con las que estés de acuerdo y señálalas.

- o **Sí, consiento que mis datos se recopilen y se almacenen de acuerdo con la declaración de políticas. OBLIGATORIA** si deseas finalizar el registro.
- o **Sí, deseo que me notifiquen acerca de nuevas publicaciones y avisos**.

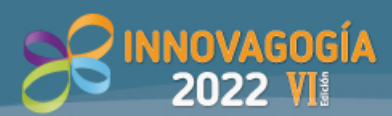

o **Sí, me gustaría que me contactaran para revisar artículos de esta revista.** Si tienes interés en colaborar con INNOVAGOGÍA 2022 como revisor/a deberías seleccionar esta casilla. En ese caso se abrirá un cuadro para rellenar los intereses de revisión que tengas. Deberás indicar la línea del congreso sobre la que te gustaría revisar trabajos. Si fuera necesario ampliar el equipo de revisión que el Congreso tiene, contaremos con quienes hayan marcado esta opción. En el caso de que finalmente colabores recibirás un diploma acreditando tu participación en el equipo de revisión del congreso.

#### **Una vez rellenes todos los datos pulsa en el botón "Registrase"**

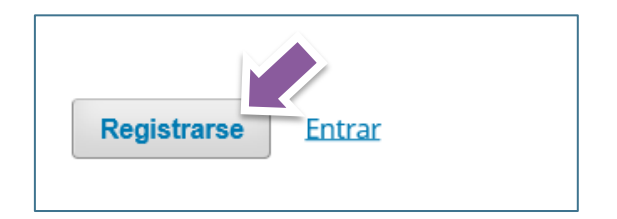

Una vez finalizado el registro, aparecerá la siguiente imagen. A partir de ella podemos:

- Realizar el envío de nuestro trabajo.
- Editar el perfil que acabamos de completar.
- Continuar navegando.

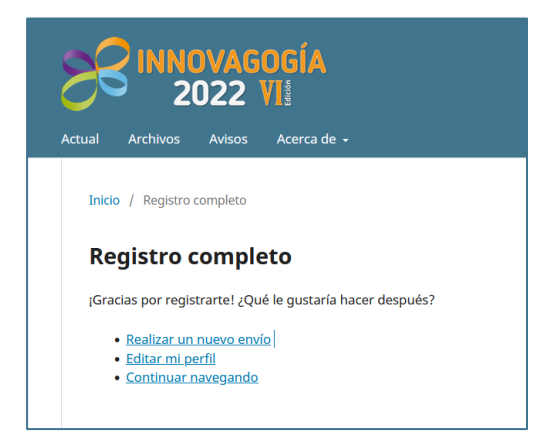

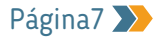

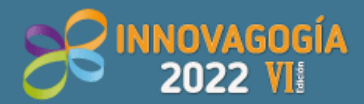

VI Congreso Internacional sobre<br>Innovación Pedagógica y Praxis Educativa 25, 26 y 27 de mayo de 2022

## <span id="page-7-0"></span>**Modificación del perfil de autor/a**

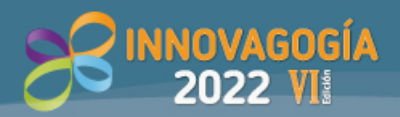

#### <span id="page-8-0"></span>**Perfil de acceso como autor/a**

Para acceder al PERFIL es necesario desplegar el menú que se encuentra en la parte superior derecha, tal y como se indica en la imagen inferior y pulsar en la opción **VER PERFIL**.

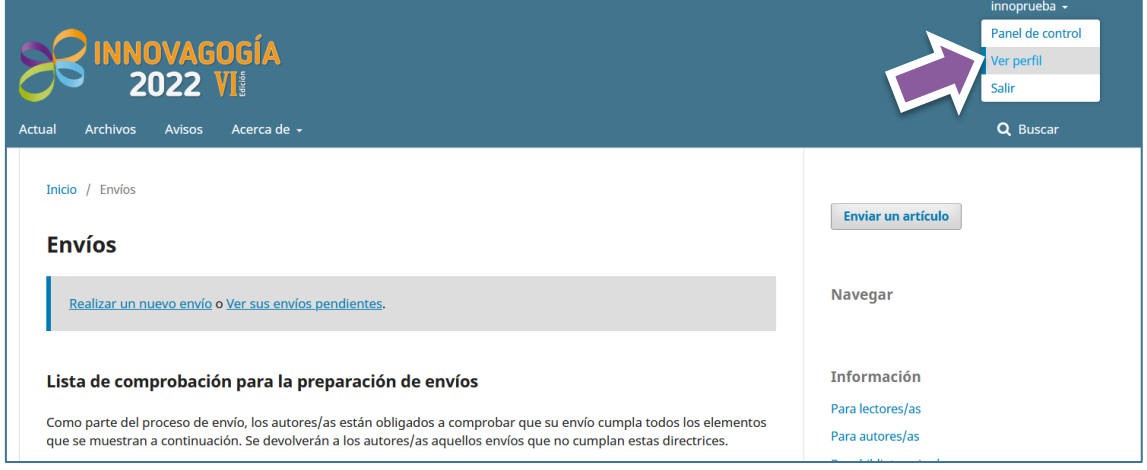

Dentro del apartado **"Perfil de acceso"** pueden realizarse diversas acciones que pasamos a detallar:

- Datos relativos a la identidad.
- Datos de contacto incluidos.
- Tareas relacionadas con el congreso.
- Público.
- Contraseña.
- Notificaciones.
- Llave API (no configurado para este evento).

#### <span id="page-8-1"></span>*Datos relativos a la identidad*

En esta sección se pueden revisar los datos personales y modificar lo que sea necesario. Recordamos que es IMPORTANTE indicar tanto nombre como apellidos en su forma completa, ya que, así aparecerán en las publicaciones y diplomas que se expidan.

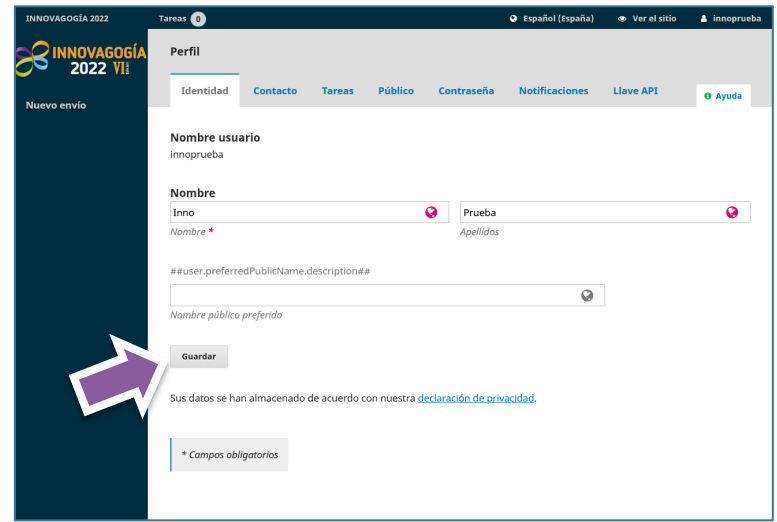

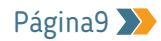

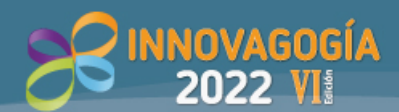

#### <span id="page-9-0"></span>*Datos de contacto incluidos*

En este apartado es posible actualizar información introducida previamente o incluir información adicional: firma de los correos internos, teléfono, correo electrónico, dirección postal, etc. Parte de esta información carece de relevancia para la participación en el Congreso. En realidad, en este apartado **solo es importante tener correctamente el correo electrónico de contacto y la afiliación** (datos introducidos previamente en el registro). Para seguir haremos clic en **[GUARDAR].**

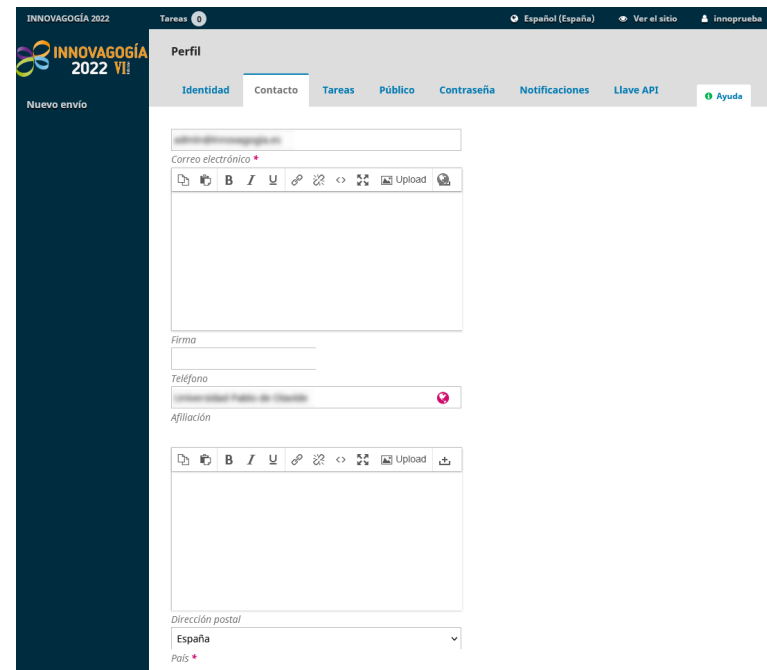

#### <span id="page-9-1"></span>*Tareas relacionadas con el congreso*

En esta zona podemos especificar las tareas que tenemos con tres perfiles distintos.

- **Lector**. No es un perfil activo para el Congreso.
- **Autor**. Para poder enviar trabajos es necesario tener marcada esta opción.
- **Revisor**. Si tienes interés en participar como revisor/a, colaborando así con el congreso, debes marcar esta casilla y establecer en intereses de revisión la línea temática en la que querrías colaborar (o en su defecto la/s temática/s concretas que aparecen en cada línea). En el caso de que fuese necesario, contactaríamos con aquellas personas que deseen colaborar. La organización del congreso, en agradecimiento a la participación, expedirá un diploma adicional de pertenencia al comité de revisión del congreso.

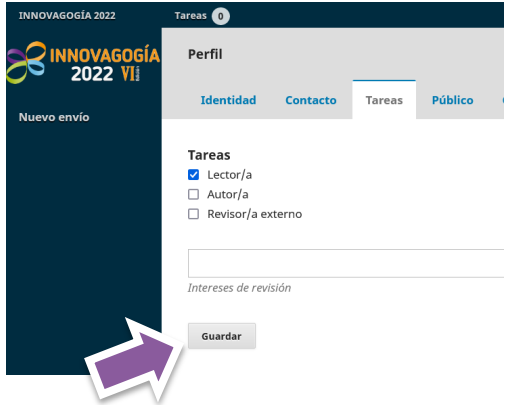

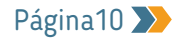

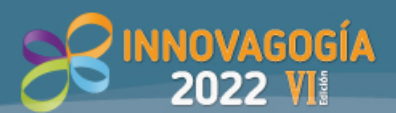

#### <span id="page-10-0"></span>*Público*

En este apartado podremos incluir la información de perfil profesional. No obstante, no es necesario indicar ningún dato para el envío de trabajos al Congreso. Esta información no será incluida en la documentación final del congreso. Para seguir haremos clic en **[GUARDAR].**

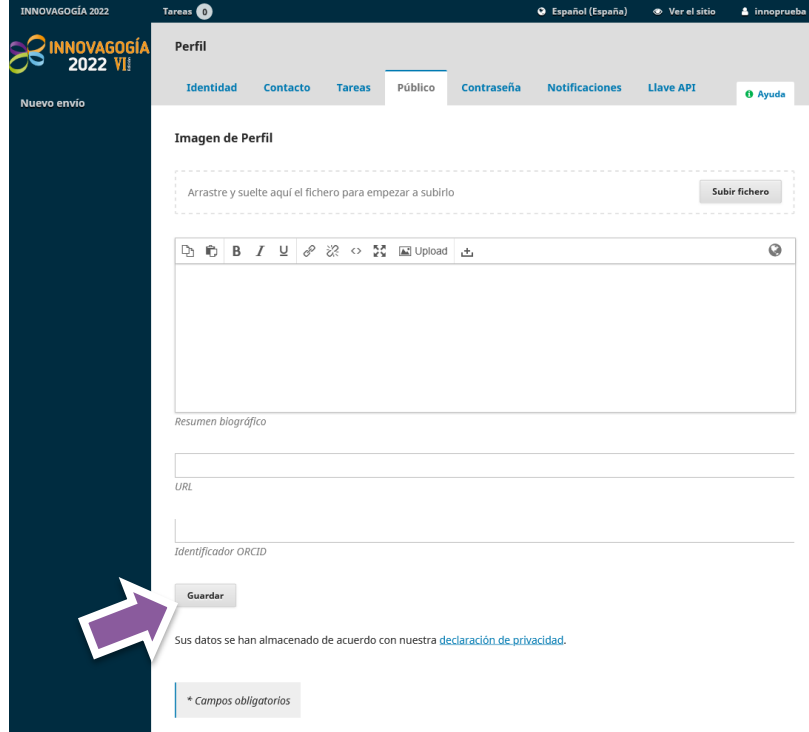

#### <span id="page-10-1"></span>*Acceso al cambio de contraseña*

Una vez realizado el registro es posible modificar la contraseña de acceso. Para ello, es necesario introducir la contraseña actual (si no aparece ya introducida), e introducir la nueva contraseña (se debe introducir dos veces por seguridad). Una vez se pulse en el botón **[GUARDAR]**, los cambios realizados se quedarán registrados y se deberá acceder con la nueva contraseña.

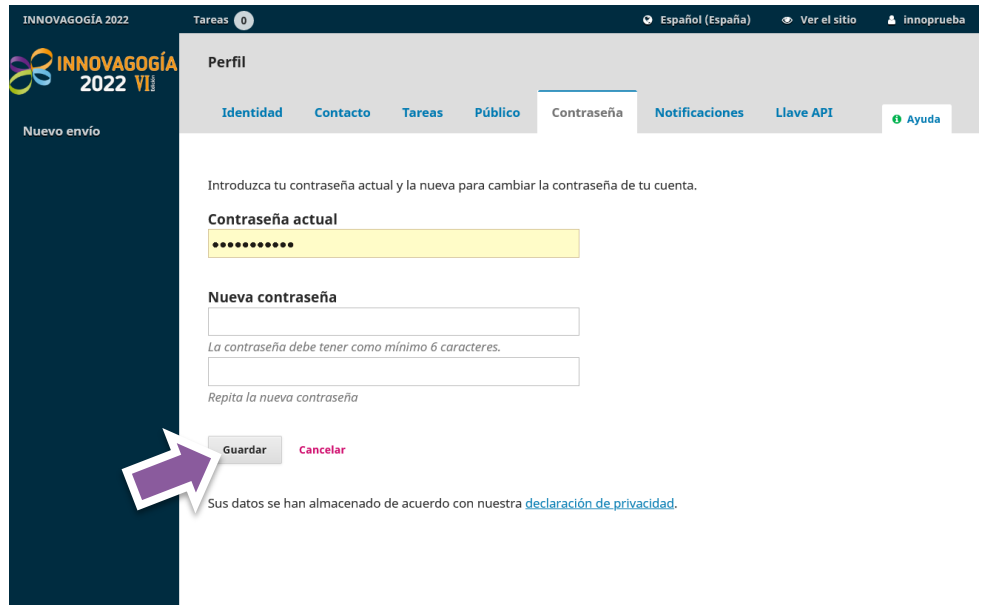

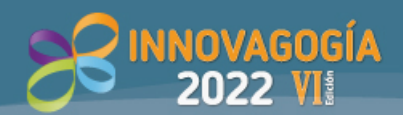

#### <span id="page-11-0"></span>*Notificaciones*

Selecciona los eventos del sistema para los que deseas recibir notificaciones. Al desmarcar un elemento, las notificaciones del evento no aparecerán en el sistema, ni se enviarán por correo electrónico. Los eventos marcados aparecerán en el sistema y, además, puedes elegir si deseas recibir o no la misma notificación por correo electrónico.

En este sentido, **recomendamos mantener activa la notificación "Nuevo aviso"**, para poder recibir confirmaciones con respecto al proceso de revisión de los trabajos presentados.

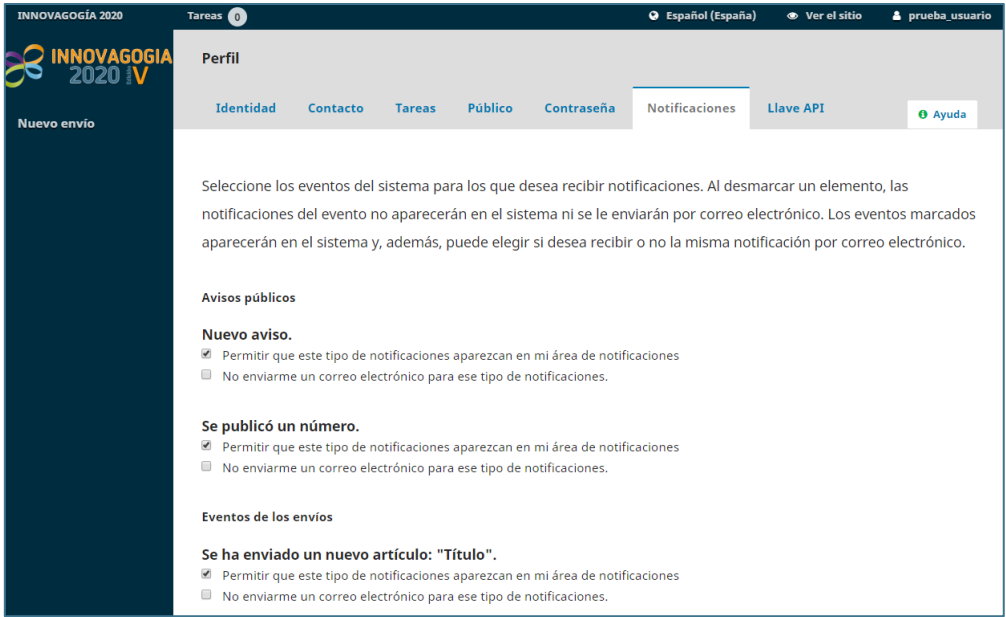

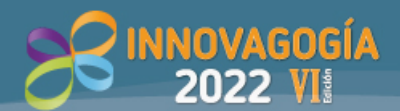

#### <span id="page-12-0"></span>**"Acerca de" – Información adicional sobre el congreso.**

Dentro de este apartado podemos revisar la siguiente información relativa al Congreso.

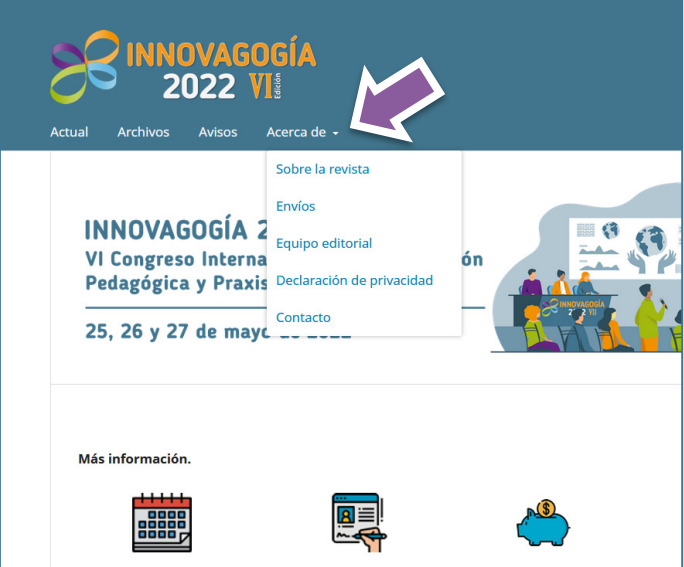

- **Sobre la revista.** Se presenta la información de presentación del Congreso
- **Envíos**. Este apartado se utiliza para la gestión de los envíos de los trabajos al Congreso. En el apartado siguiente se especifica con detalle cómo debe realizarse.
- **Equipo Editorial.** Se presenta al Comité Organizador del Congreso.
- **Declaración de privacidad.** Se detalla la Política de Privacidad.
- **Contacto.** Se incluye el correo electrónico de la Secretaria del Congreso

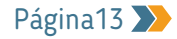

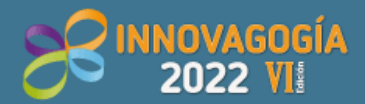

VI Congreso Internacional sobre<br>Innovación Pedagógica y Praxis Educativa 25, 26 y 27 de mayo de 2022

### <span id="page-13-0"></span>**Envío de trabajos originales al congreso**

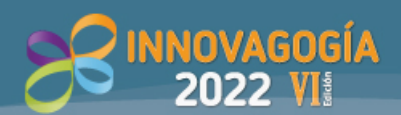

#### <span id="page-14-0"></span>**Información importante previa para realizar los envíos**

Una vez se haya realizado el registro (ver apartado anterior), podrá efectuarse el envío de trabajo/s. En este sentido, es importante revisar previamente las **fechas y plazos de entrega**  y las **Normas de publicación** que se encuentran publicadas en nuestra web. Se puede encontrar toda la información en: **<https://www.innovagogia.es/ponencias/>**

Una vez consultada la mencionada documentación, se deberán seguir los pasos que se detallan a continuación.

#### **NOTA IMPORTANTE:**

El trabajo debe ser enviado por cualquier autor/a que se haya registrado previamente en el sistema. No obstante, deberá incluir los datos personales del resto de autores/as como se explica en los pasos siguientes. **Solamente un autor/a debe enviar el trabajo**.

Además, tal y como se explicará posteriormente, si esta persona no es el primer autor/a, deberá reordenar la relación de autoría.

Dado que esta información será la que finalmente aparezca en las Actas del Congreso, **es MUY IMPORTANTE, que estos datos se introduzcan sin que existan erratas y que los/as autores/as estén en el orden correcto.**

#### <span id="page-14-1"></span>**Acceso al sistema**

Se puede acceder al sistema desde la web del Congreso o a través del propio sistema de envío.

**a) Accede a través de la web del Congreso** [\(www.innovagogia.es\)](http://www.innovagogia.es/) y haz clic en el botón **[Inscripción y envío de trabajos]** o despliega el **menú Inscripción** para seleccionar la misma opción. En la imagen inferior se indica gráficamente la posición de los enlaces.

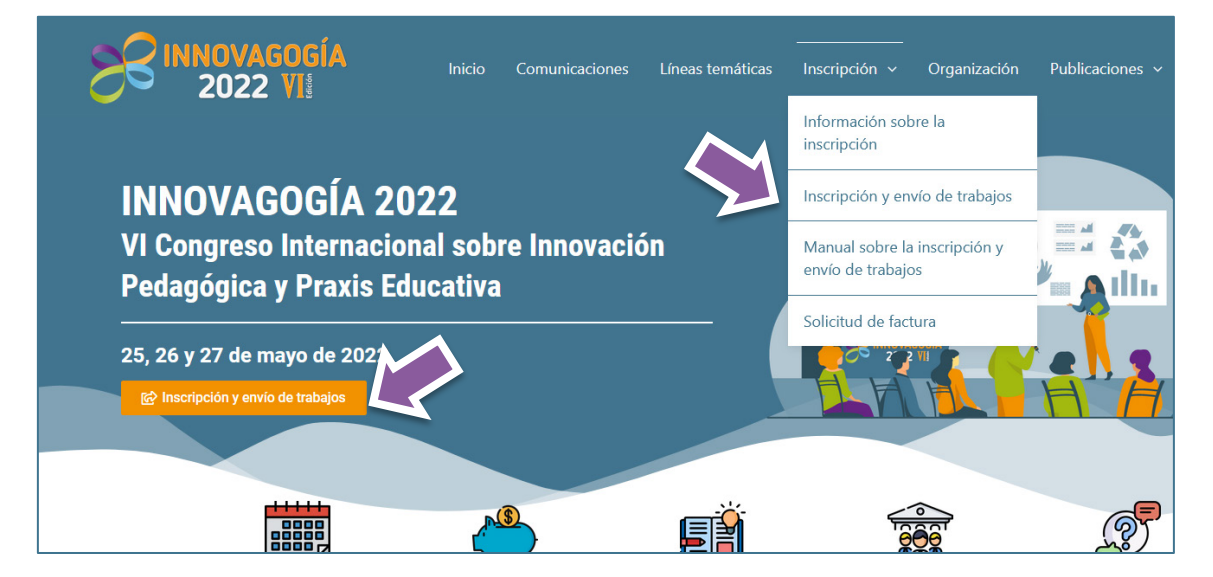

**b) Accede directamente** al sistema de registro y envío de trabajos en la siguiente dirección: [https://ojs.innovagogia.es](https://ojs.innovagogia.es/) utilizando tus credenciales. Si aún no te has registrado sigue las indicaciones para realizar el [REGISTRO EN EL SISTEMA.](#page-3-0)

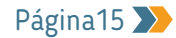

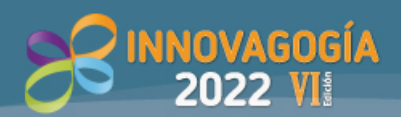

#### <span id="page-15-0"></span>**Activar la opción de enviar artículo**

Para enviar un trabajo deberemos seleccionar la opción **[ENVIAR UN ARTÍCULO]**, bien en el menú lateral o bien seleccionando [**ENVÍOS]** a través del menú desplegable **[ACERCA DE]**, como se muestra en la imagen inferior.

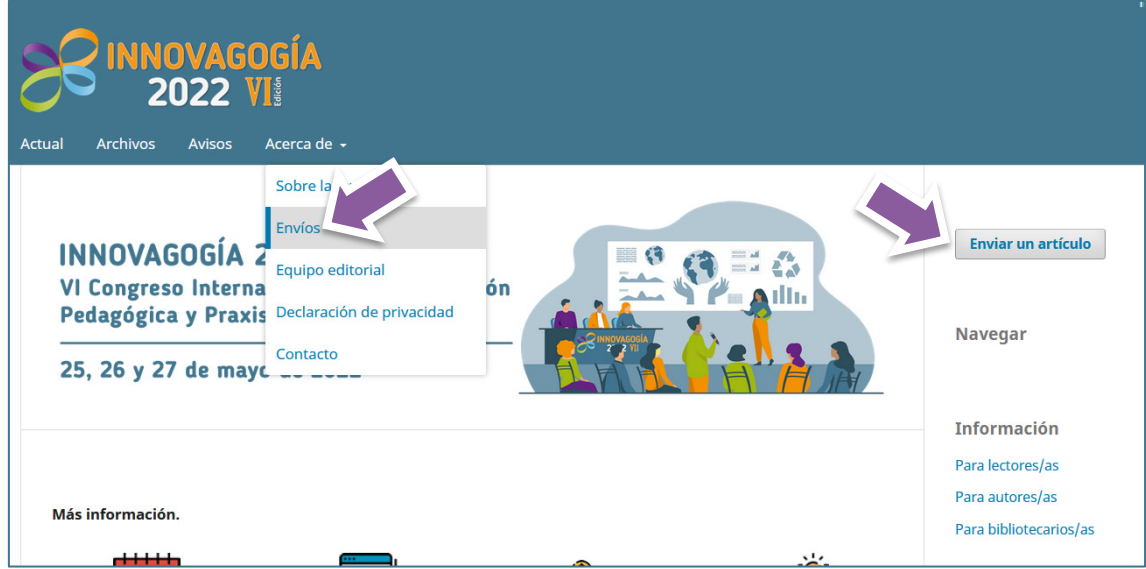

Al marcar esa opción se cargará una nueva ventana en la que podremos o bien realizar un nuevo envío o bien comprobar el estado de los envíos realizados previamente. Además, se añade un recordatorio para los/as autores/as con las comprobaciones que deben realizar antes de proceder al envío de un trabajo, directrices y normas generales y específicas de presentación, líneas de investigación disponibles, así como información relativa a la protección de datos y demás normativa similar.

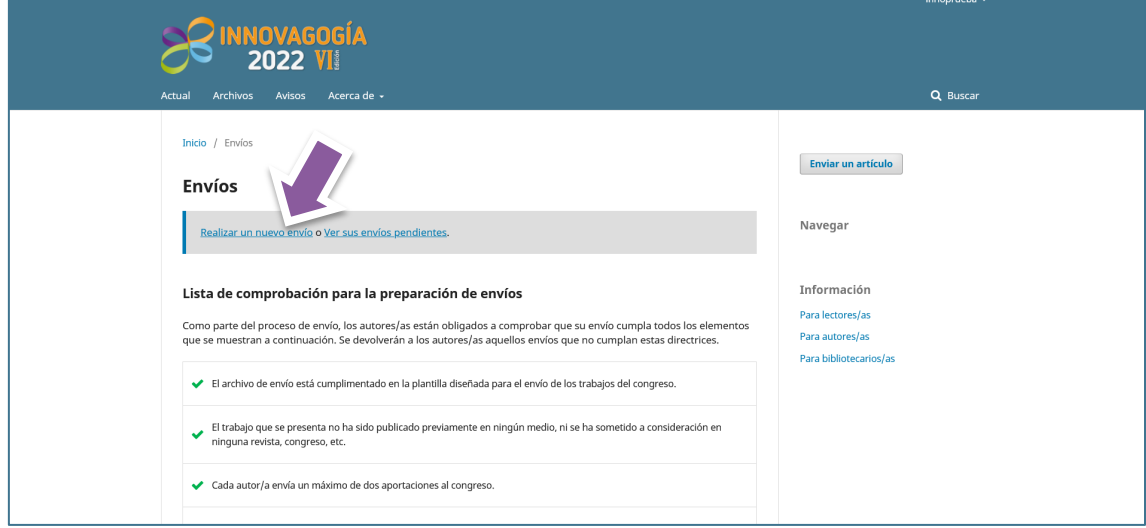

Para enviar un trabajo deberemos clicar sobre la opción **[REALIZAR UN NUEVO ENVÍO]**.

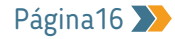

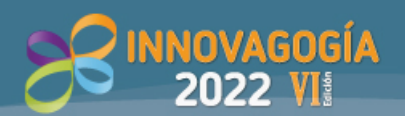

#### <span id="page-16-0"></span>**Comienzo del envío**

Cuando pulsamos sobre la opción **[REALIZAR UN NUEVO ENVÍO]** se nos abrirá una nueva ventana con 5 pestañas o pasos que deberemos cumplimentar como a continuación se indica:

#### <span id="page-16-1"></span>*1. Inicio.*

En este apartado iniciaremos el envío del trabajo y debemos realizar las siguientes acciones:

- **1.** Seleccionar la línea en la que deseamos que quede incluido el trabajo.
- **2.** Revisar que el trabajo que se envía cumple todos los **requisitos de envío** establecidos. Para poder continuar es necesario marcar todas las casillas confirmando que se cumplen dichos requisitos.
- **3.** Marcar la casilla aceptando ser la persona de contacto.
- **4.** Aceptar la política de privacidad establecida en la web.

Una vez rellenos todos los campos deberemos hacer clic en [**GUARDAR Y CONTINUAR]***.*

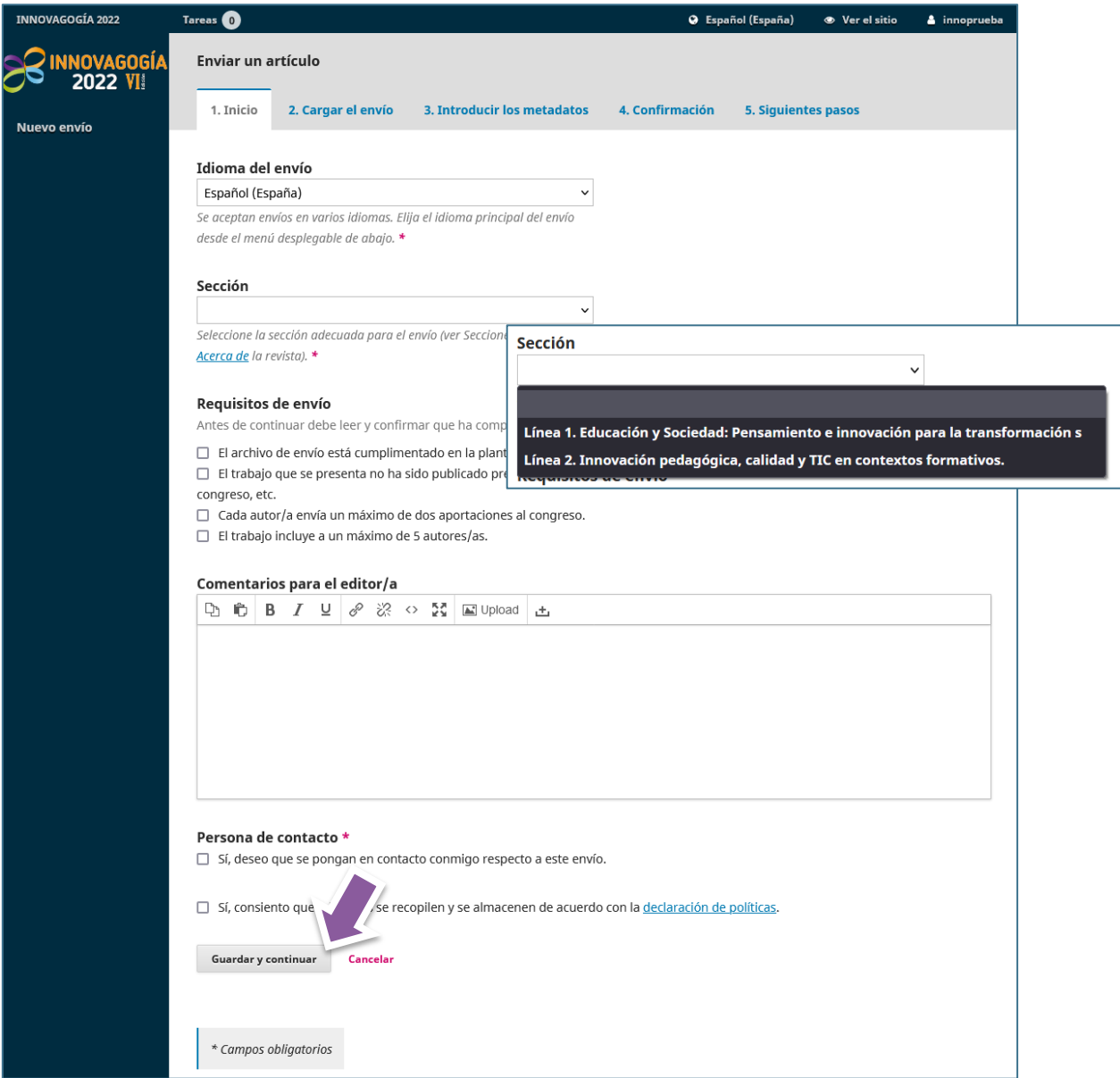

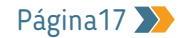

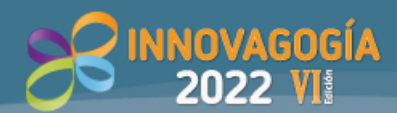

#### <span id="page-17-0"></span>*2. Subir el archivo de envío*

En este apartado deberemos seleccionar el archivo del trabajo que se desea presentar. Es importante que, tal y como se ha confirmado previamente, se haya realizado utilizando la plantilla disponible o el envío será rechazado.

En la ventana emergente, en el paso **"1. Cargar envío"** primero seleccionaremos "**Texto del trabajo"** en el desplegable "Componente del artículo"**.**

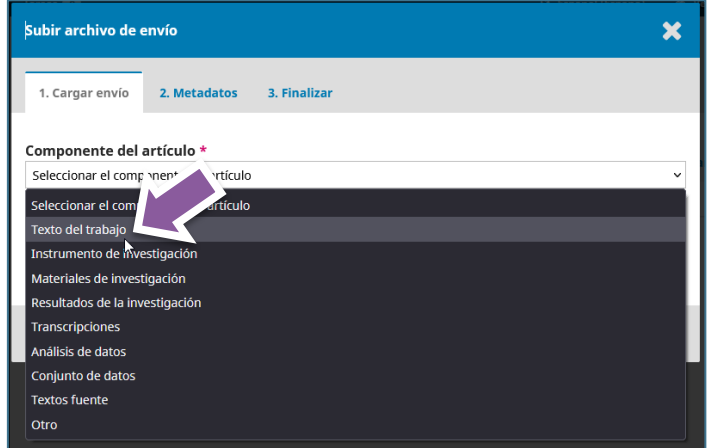

Una vez que seleccionemos dicha opción podremos subir el fichero. Para ello basta con arrastrar y soltar el archivo sobre el campo marcado para ello y, posteriormente, hacer clic en el botón **[SUBIR ARCHIVO]**.

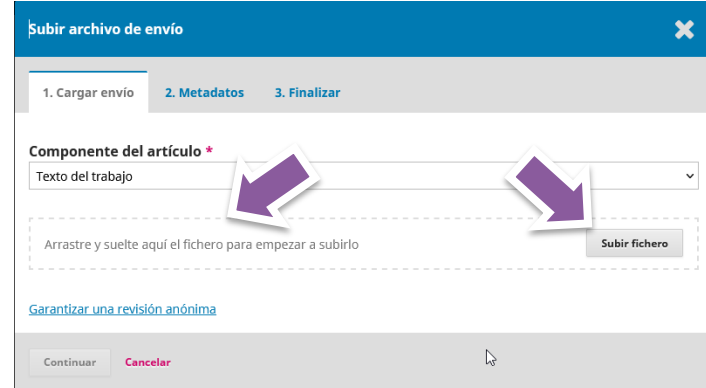

Tras adjuntar el archivo aparecerá indicado que todo está correcto y podremos hacer clic en el botón **[CONTINUAR]**.

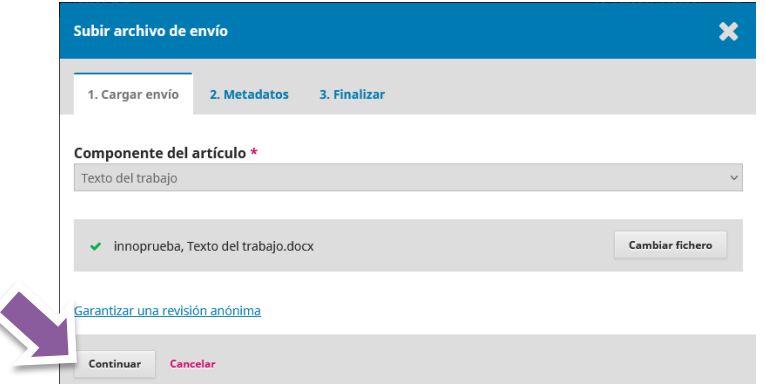

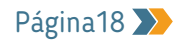

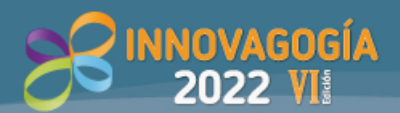

En el siguiente paso "**2. Metadatos**", podremos editar, si lo deseamos, el nombre del fichero. Tanto si lo modificamos como si no, haremos clic en el botón **[CONTINUAR].**

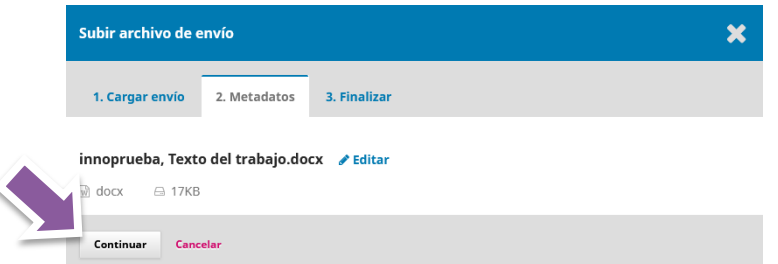

En el paso **"3. Finalizar"** haremos clic directamente en el botón **[COMPLETAR]**, ya que no debe enviarse ningún otro archivo.

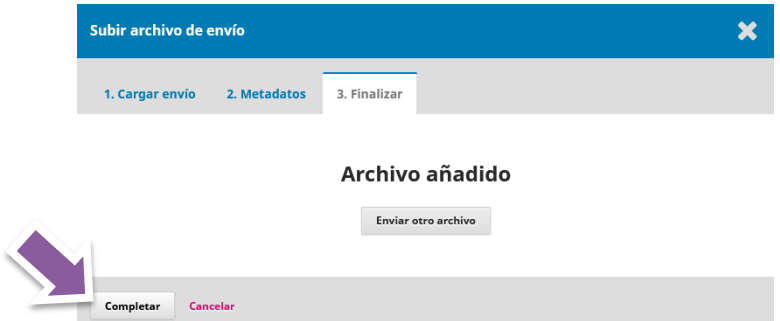

Al hacer esto, volveremos a la pantalla inicial y podremos continuar con nuestro envío haciendo clic en el botón **[GUARDAR Y CONTINUAR].**

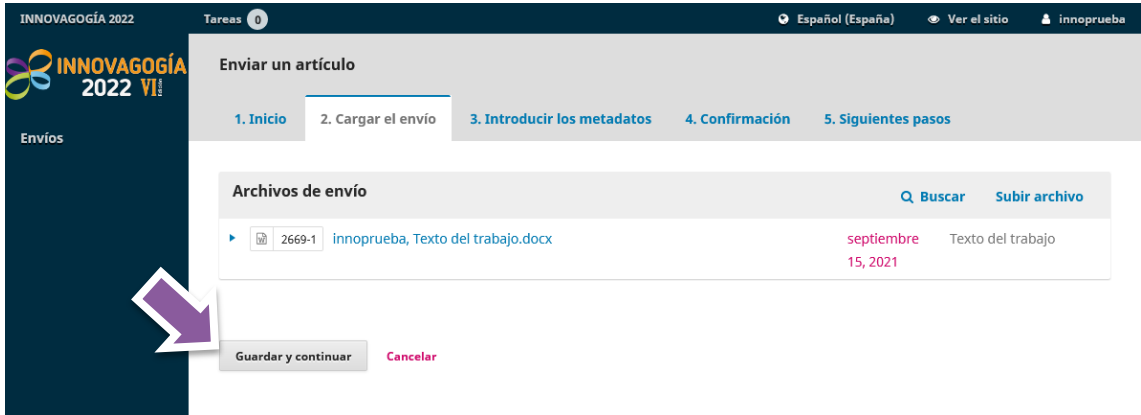

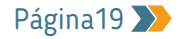

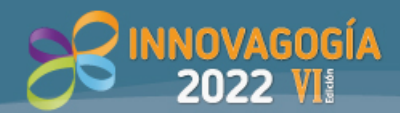

#### <span id="page-19-0"></span>*3. Introducir los metadatos*

En este paso deberemos incluir información de relevancia, por lo que detallaremos todos los pasos en la siguiente imagen.

Solo los datos marcados con \* son obligatorios. Una vez rellenos todos los campos, tendremos que clicar en **[GUARDAR Y CONTINUAR]**.

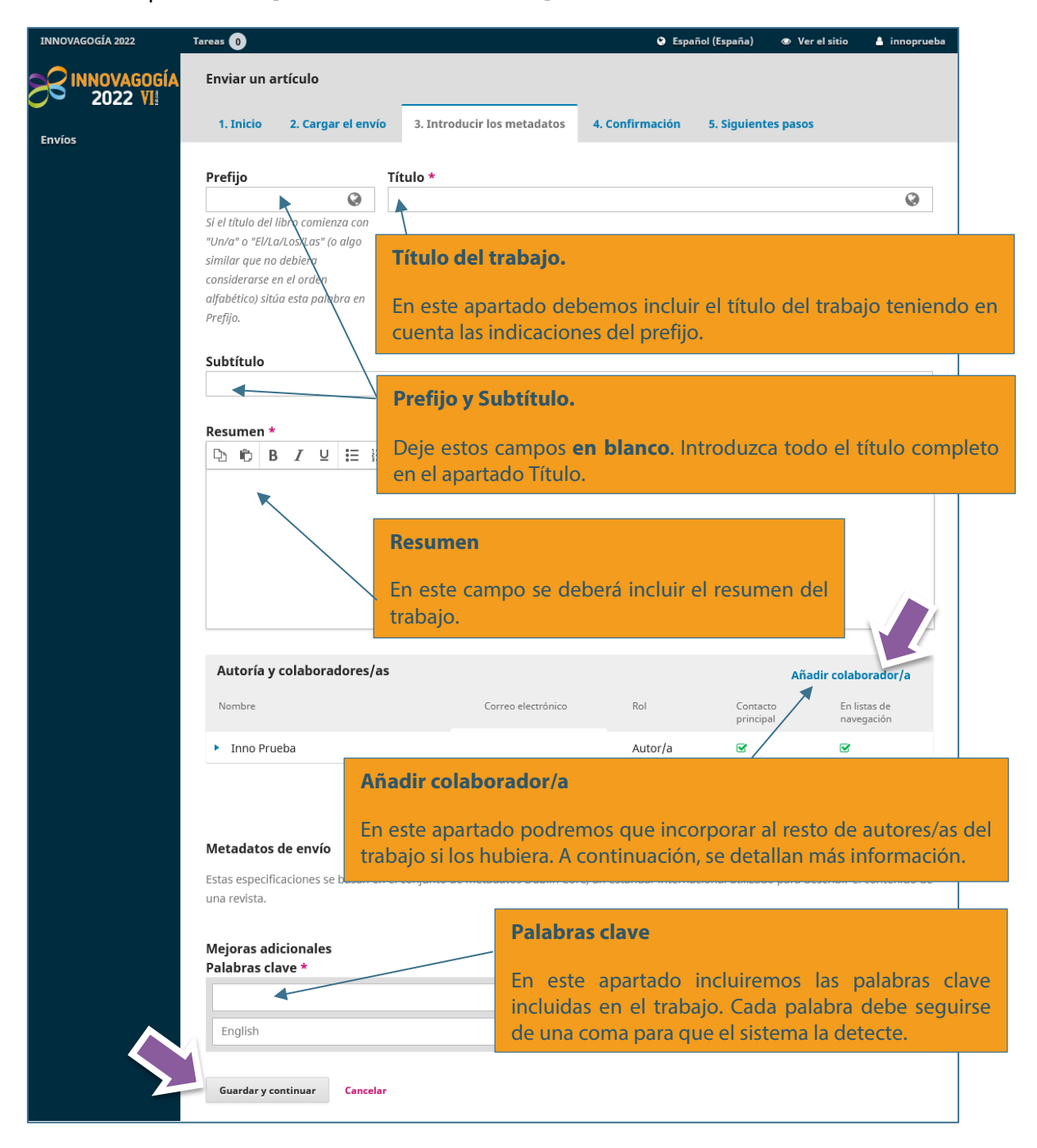

Un aspecto importante a tener en cuenta en este paso es el de incorporar al resto de autores/as que presentan el trabajo. Recordamos que **el máximo admitido es el de 5 personas por trabajo**. Para incorporar personas al trabajo haremos clic en el enlace **[Añadir colaborador/a]** marcado en la imagen anterior y se abrirá una ventana como la que se muestra a continuación. **Se recomienda incorporar a las diferentes personas en el orden** 

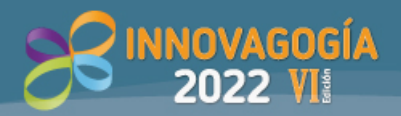

**en que se desea que aparezcan en la publicación**. A continuación, se indica la información que debe incorporarse en cada campo del formulario. Para continuar pulsaremos en el botón **[GUARDAR].** Tras ello, podremos continuar añadiendo autores/as siguiendo el mismo procedimiento o continuar con el envío del trabajo.

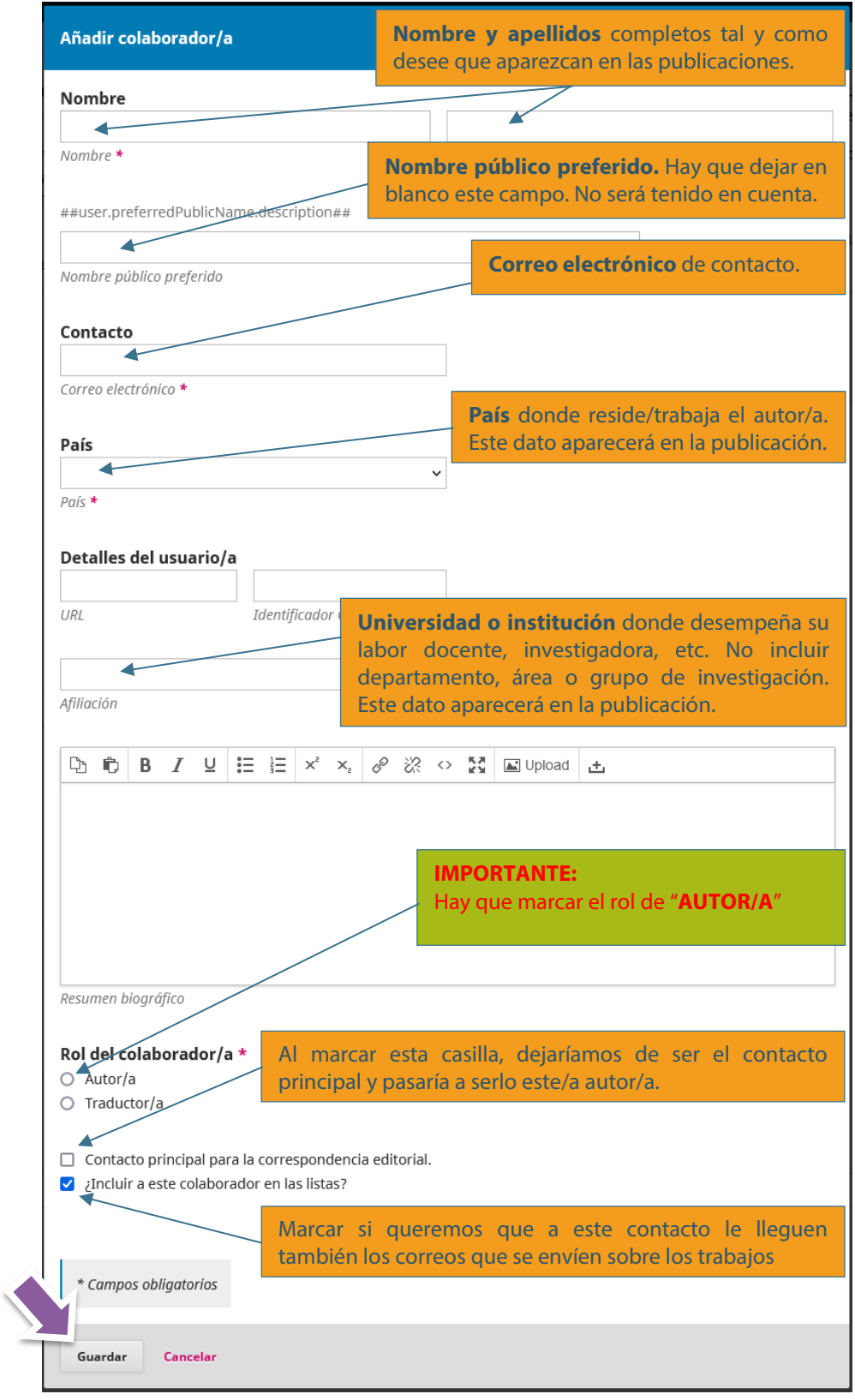

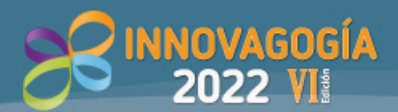

Una vez que el colaborador/a esté añadido nos aparecerá en el trabajo como se muestra en la imagen. Haciendo de nuevo clic en **[Añadir colaborador/a]** podremos seguir añadiendo autores/as. Como se ha comentado, **es muy importante incorporar a dichas personas en el orden en que se desea que aparezca en la publicación**. No obstante, si la persona que envía el trabajo no va a ser el primer autor/a del trabajo se puede modificar el orden haciendo clic en **[ORDENAR]**.

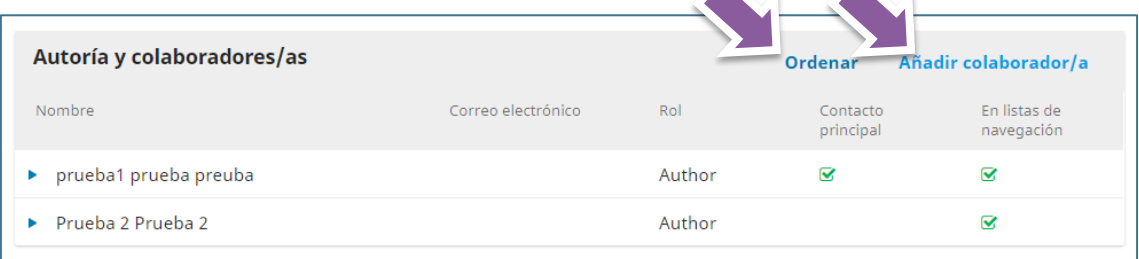

#### <span id="page-21-0"></span>*4. Confirmación de envío realizado*

Una vez seguidos todos estos pasos, llegamos al apartado **"4. Confirmación".** Ahí podremos bien volver atrás pulsando en las pestañas para revisar toda la información o bien pulsar en el botón [**FINALIZAR ENVÍO]** para terminar el proceso**.**

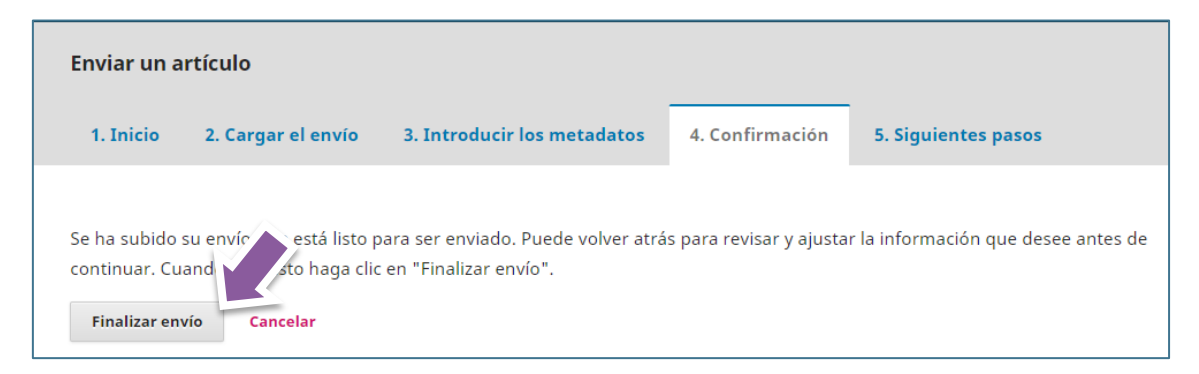

Al pulsar dicho botón nos aparecerá una ventana solicitando confirmación, en la cual deberemos pulsar sobre [**Aceptar]** si efectivamente deseamos enviar el trabajo.

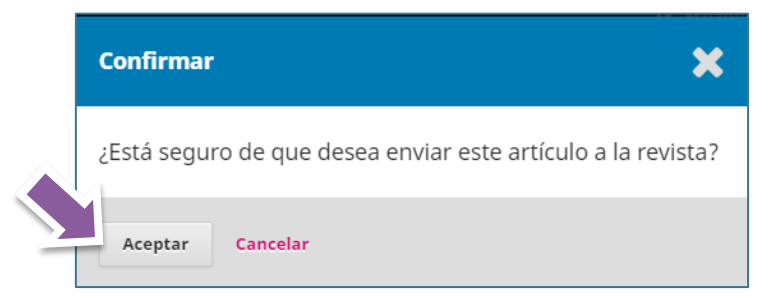

#### <span id="page-21-1"></span>*5. Siguientes pasos*

Una vez concluido todos los pasos nos aparecerá una pantalla en la que se nos confirmará que hemos enviado el trabajo y desde la que podremos:

- Revisar el envío.
- Realizar un nuevo envío.
- Volver al inicio.

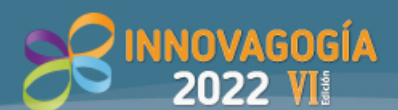

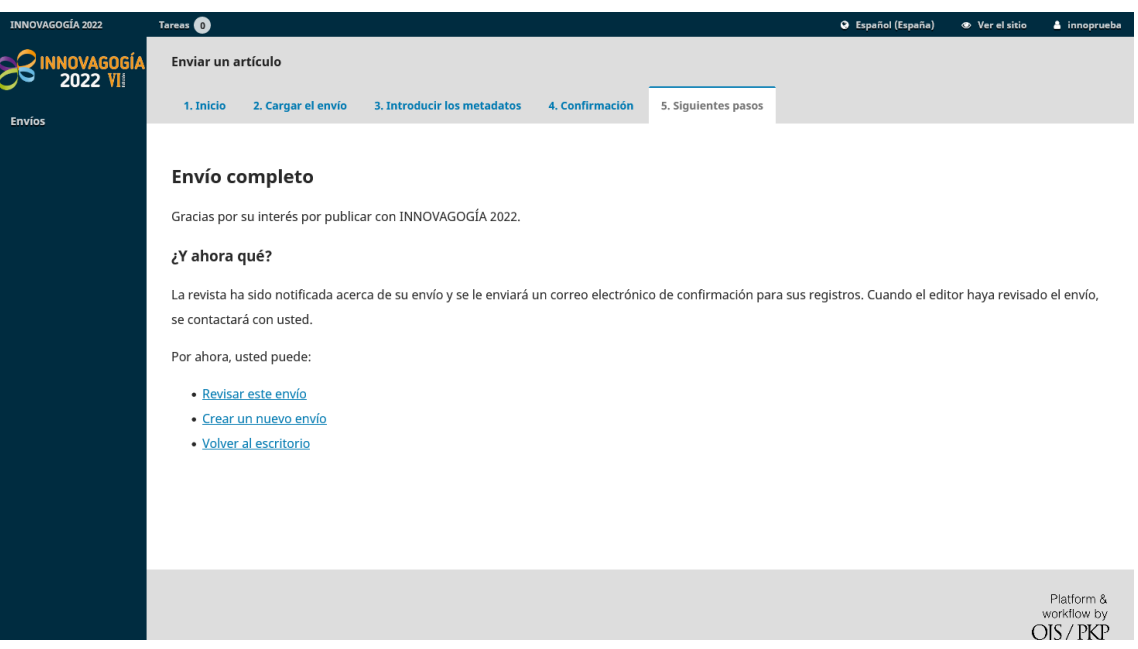

Una vez finalizado todo el proceso, pasados unos minutos, llegará un correo electrónico a la cuenta que se haya indicado en el paso de registro. Es decir, el mensaje le llegará a la persona de contacto, por lo que, si se han realizado cambios, no le llegará a la persona que ha realizado el envío.

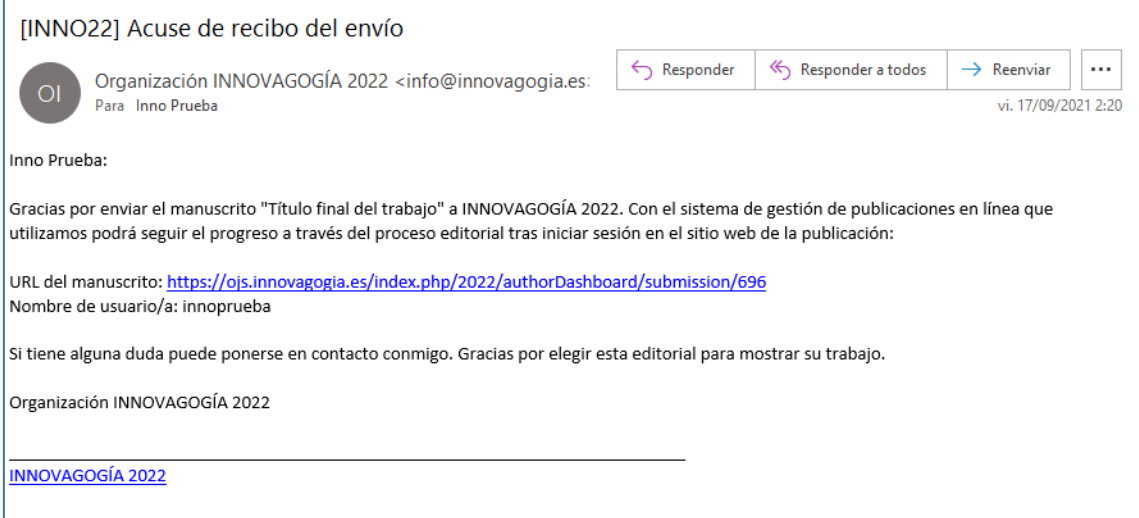

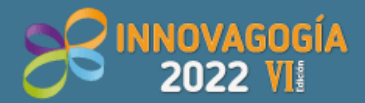

VI Congreso Internacional sobre<br>Innovación Pedagógica y Praxis Educativa 25, 26 y 27 de mayo de 2022

## <span id="page-23-0"></span>**Comprobación del estado de los trabajos enviados**

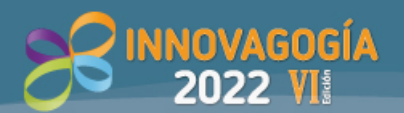

Una vez entregado un trabajo, la próxima vez que accedamos al Sistema de envíos del Congreso, nos aparecerá la siguiente información:

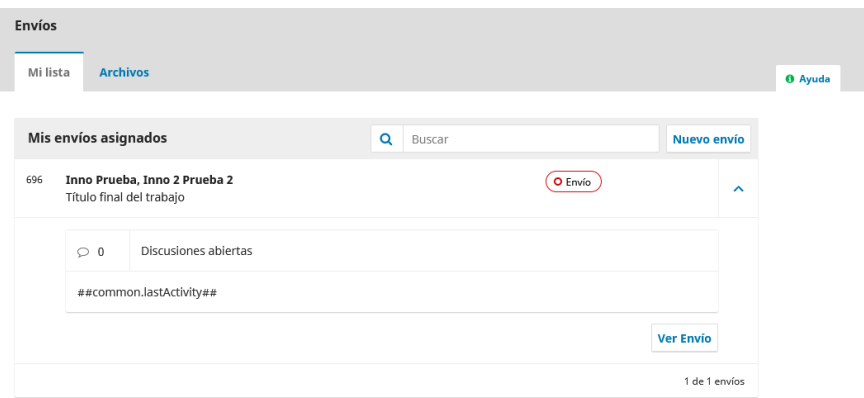

Desde esta ventana, podremos enviar un nuevo envío o bien revisar el estado del enviado. Si hacemos clic en el trabajo accederemos a la información sobre el estado en el que se encuentra.

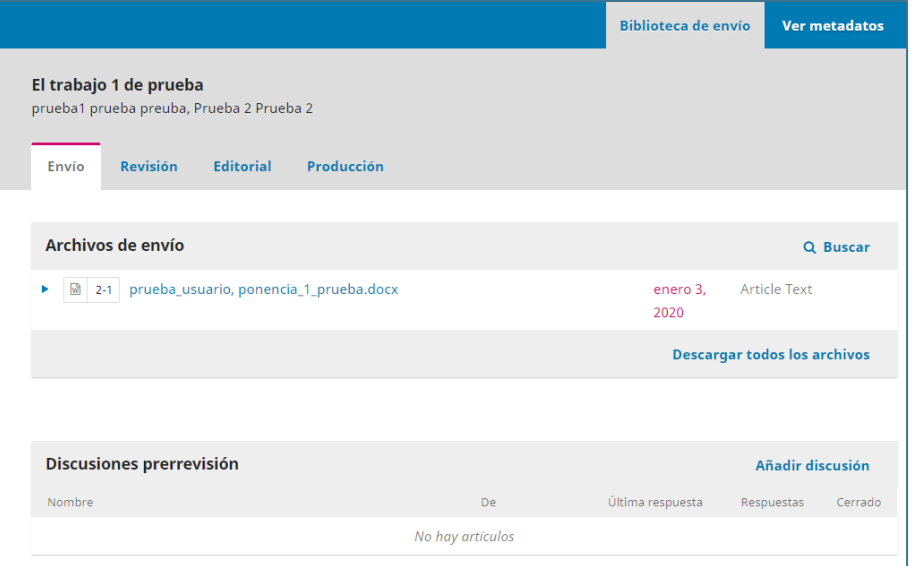

Una vez que el trabajo pase al estado "Revisión" iremos visualizando información extra sobre el estado de este. Recuerda que existen unos plazos de envío y también plazos de revisión. En este sentido te recordamos la información publicada en nuestra web.

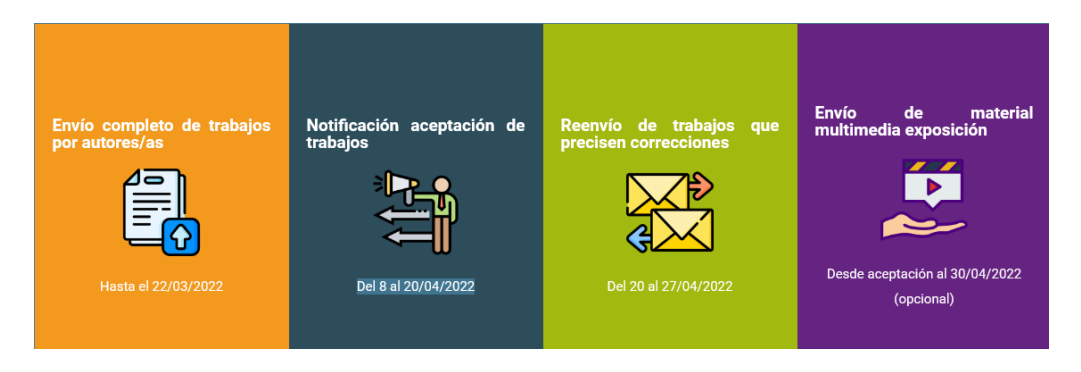

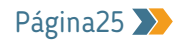

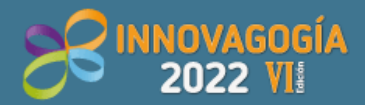

VI Congreso Internacional sobre<br>Innovación Pedagógica y Praxis Educativa 25, 26 y 27 de mayo de 2022

## <span id="page-25-0"></span>**Aceptación, modificación o no publicación de los trabajos presentados.**

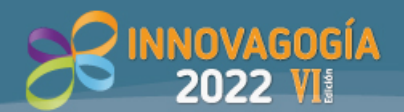

Una vez el trabajo entre en cola de revisión y el equipo de revisión tenga una decisión tomada se notificará a la persona de contacto del trabajo. La notificación puede comunicar alguna de las siguientes decisiones:

- 1. ACEPTACIÓN DIRECTA
- 2. ACEPTACIÓN CON MODIFICACIONES
- 3. ACEPTACIÓN CON MODIFICACIONES Y ENTRADA DE NUEVO CON COLA DE REVISIÓN
- 4. NO ACEPTACIÓN DEL TRABAJO

#### *Aceptación directa*

La aceptación directa indica que el trabajo está aceptado para su publicación y defensa en el Congreso. No tendría que realizar ninguna otra gestión al respecto y el trabajo entra en fase de corrección de originales y formato por parte del comité organizador del Congreso.

#### *Aceptación con modificaciones*

La aceptación con modificaciones indica que el trabajo, a priori, cumple con los requisitos de calidad establecidos por el comité organizador, pero para que pase a la fase final del proceso necesita de una serie de mejoras.

#### *Aceptación con modificaciones y entrada de nuevo en Cola de revisión*

La aceptación con modificaciones indica que el trabajo necesita mejoras relevantes, por lo que, una vez realizadas por parte de los autores/as, deberá entrar en un nuevo proceso de revisión. En esa segunda revisión se comprobará que se han realizado las modificaciones solicitadas y, en base a ello, se tomará la decisión final de aceptación o denegación de este.

#### *No aceptación del trabajo*

Si a criterio del comité, el trabajo no cumple unos requisitos mínimos de calidad, el trabajo no será aceptado. De igual modo, si no se envía el trabajo completo sino solo el resumen, no podrá aceptarse el trabajo presentado por no cumplir las normas recogidas en la web del congreso.

En este caso, si algún autor o autora ha abonado las tasas para participar en el congreso podrá solicitar la devolución a la secretaría del evento. La devolución se realizará íntegra (descontando gastos si los hubiese), preferiblemente a través del mismo medio por el que se realizó el pago.

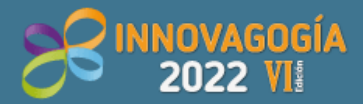

VI Congreso Internacional sobre<br>Innovación Pedagógica y Praxis Educativa 25, 26 y 27 de mayo de 2022

## <span id="page-27-0"></span>**Proceso para enviar las modificaciones de los trabajos**

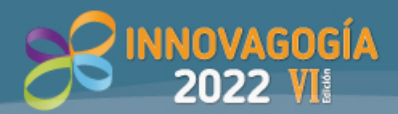

Cuando el trabajo sea aceptado, desde la aplicación se enviará un mensaje a la persona de contacto del trabajo presentado. No obstante, al acceder a la aplicación, también aparecerá en la zona superior izquierda un aviso de que hay alguna tarea pendiente. Al acceder al envío aparecerá la información sobre la decisión en la pestaña "Revisión". Pulsando en esa notificación tendremos acceso a la información que nos haya dado la organización del Congreso.

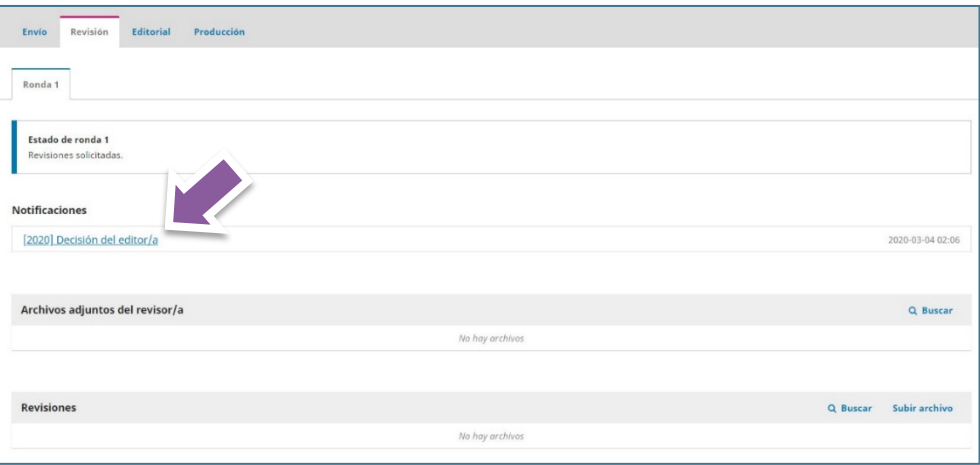

En este sentido, estas notificaciones deberán revisarlas los/as autores/as, quienes deberán, llegado el caso, remitir de nuevo el archivo con las modificaciones indicadas. Para realizar ese nuevo envío, dentro del apartado de **"Revisión"**, se encuentra la opción **[SUBIR FICHERO]**.

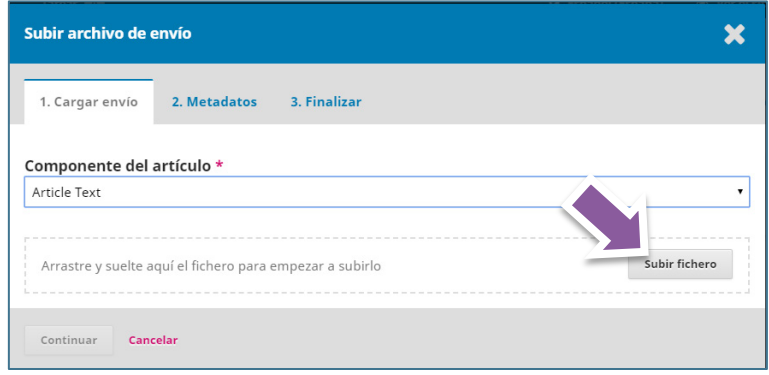

Al seleccionar esa opción se nos permitirá adjuntar un nuevo archivo, como podemos ver en la siguiente imagen. El fichero que debe enviarse deberá incluir las modificaciones indicadas por el equipo de revisión del congreso. Para finalizar se deberá pulsar en **[CONTINUAR].**

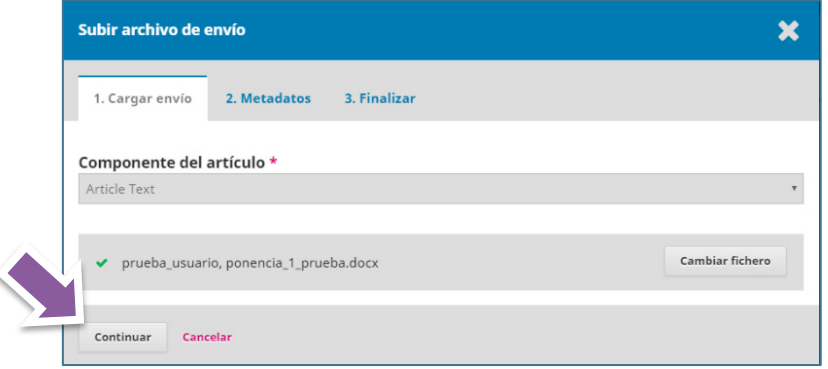

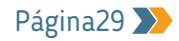

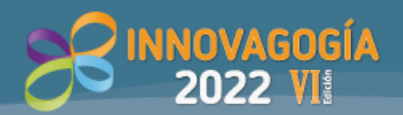

En el siguiente paso **"2. Metadatos"**, podremos editar el nombre del fichero si fuese necesario.

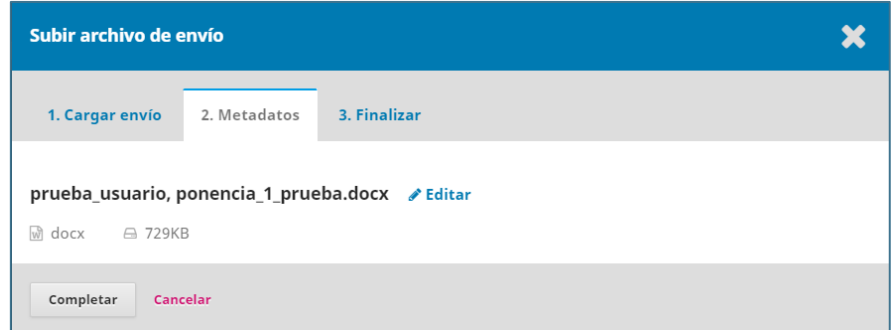

En el paso **"3. Finalizar"** deberemos pulsar el botón **[COMPLETAR].**

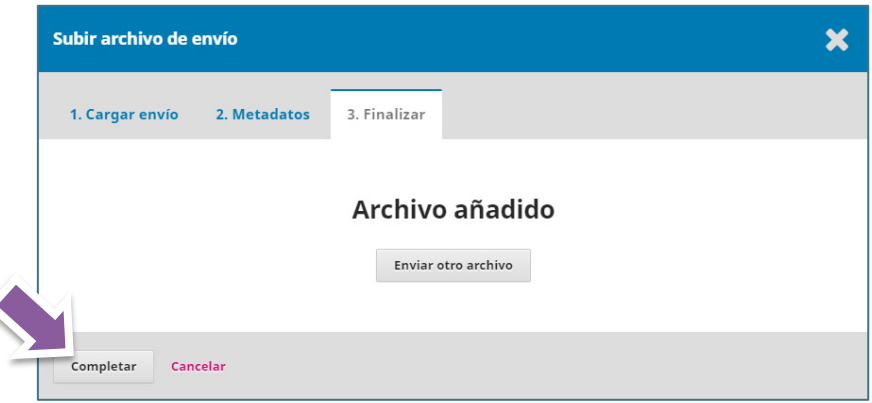

Tras ello accederemos al siguiente paso del envío del trabajo. Si el archivo se ha alojado correctamente debe aparecernos un mensaje donde deberemos pulsar en **[GUARDAR]**. Por último, si es necesario, podremos escribir en el apartado de **"Revisa las discusiones"** algún mensaje para que llegue a la organización.

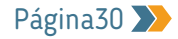

# www.innovagogia.es